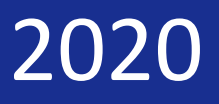

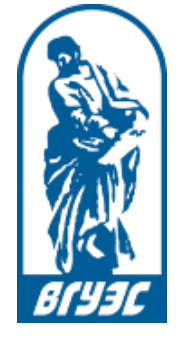

**Владивостокский государственный университет экономики и сервиса** 

# Участие в вебинарах в Google Meet

# *Инструкция для студентов СПО и филиалов*

Владивосток 2020 г.

# Что такое вебинар?

Вебинар (webinar) – разновидность [веб](http://ru.wikipedia.org/wiki/%D0%92%D0%B5%D0%B1-%D0%BA%D0%BE%D0%BD%D1%84%D0%B5%D1%80%D0%B5%D0%BD%D1%86%D0%B8%D0%B8)[-](http://ru.wikipedia.org/wiki/%D0%92%D0%B5%D0%B1-%D0%BA%D0%BE%D0%BD%D1%84%D0%B5%D1%80%D0%B5%D0%BD%D1%86%D0%B8%D0%B8)[конференции](http://ru.wikipedia.org/wiki/%D0%92%D0%B5%D0%B1-%D0%BA%D0%BE%D0%BD%D1%84%D0%B5%D1%80%D0%B5%D0%BD%D1%86%D0%B8%D0%B8)[,](http://ru.wikipedia.org/wiki/%D0%92%D0%B5%D0%B1-%D0%BA%D0%BE%D0%BD%D1%84%D0%B5%D1%80%D0%B5%D0%BD%D1%86%D0%B8%D0%B8) проведение онлайн-встреч или презентаций чере[з](http://ru.wikipedia.org/wiki/%D0%98%D0%BD%D1%82%D0%B5%D1%80%D0%BD%D0%B5%D1%82) [Интернет](http://ru.wikipedia.org/wiki/%D0%98%D0%BD%D1%82%D0%B5%D1%80%D0%BD%D0%B5%D1%82) в режиме реального времени. Во время веб-конференции каждый из участников находится у своего [компьютера,](http://ru.wikipedia.org/wiki/%D0%9A%D0%BE%D0%BC%D0%BF%D1%8C%D1%8E%D1%82%D0%B5%D1%80) а связь между ними поддерживается через Интернет посредством веб-приложения, например, **Google Meet**, которому посвящена данная инструкция.

# Какие браузеры поддерживаются?

Meet поддерживается в текущей версии следующих браузеров:

- Google Chrome;
- Mozilla Firefox;
- Microsoft Edge;
- Apple® Safari®.

### Есть ли мобильные приложения?

Для Meet имеются мобильные приложения:

Android[: https://play.google.com/store/apps/details?id=com.google.android.apps.meetings](https://play.google.com/store/apps/details?id=com.google.android.apps.meetings) iOS: <https://apps.apple.com/us/app/hangouts-meet-by-google/id1013231476>

## Вход в вебинар

1a. Если заходите с компьютера, откройте браузер и перейдите по ссылке: [https://meet.google.com/,](https://meet.google.com/) в правом верхнем углу страницы нажмите кнопку **Войти**.

1b. Если заходите с мобильного устройства, установите приложения (см. выше).

2. На открывшейся странице (или в мобильном приложении) введите **адрес электронной почты.**

**ВНИМАНИЕ!** Даже если у вас есть адрес электронной почты в домене @gmail.com, **НЕ используйте его,** т.к. принять участие в вебинаре в Google Meet, используя стандартную учетную запись Google, у вас **не получится.** Вместо этого введите адрес вида:

#### *вашЛогинВГУЭС***@edu.vvsu.ru,**

где *вашЛогинВГУЭС -* это логин, который вы используете для входа в личный кабинет, Moodle и т.д.

**Иными словами:** к вашему логину ВГУЭС прибавьте: @edu.vvsu.ru.

**Пример:** если ваш логин ВГУЭС **vasya,** то адрес электронной почты, который необходимо ввести на странице входа в Google Meet, будет таким: **vasya@edu.vvsu.ru.**

3. Далее введите пароль - тот же, который вы используете для входа в личный кабинет, Moodle и т.д.

**Примечание:** если в используемом вами браузере вы залогинены под учетной записью @gmail.com, то выходить из нее не обязательно, достаточно выбрать в меню в правом верхнем углу страницы пункт **Сменить аккаунт** и выполнить шаги, описанные выше.

4. Далее зайдите в вебинар, используя ссылку, размещенную в расписании занятий (если заходите с компьютера, это нужно делать **в том же браузере,** в котором вы входили в Google Meet).

5. Если заходите с компьютера:

- при запросе браузера о разрешении использовать микрофон/вебкамеру нажмите **Разрешить,** предварительно убедившись, что в окне запроса выбран нужный микрофон/вебкамера и поставив галочку в поле **Запомнить.**

- Нажмите зеленую кнопку **Присоединиться,** расположенную в правой части экрана.

6. Если заходите с мобильного устройства, следуйте инструкциям на экране мобильного приложения.

## Инструкции по работе с Google Meet

Во время вебинара вы можете общаться в чате с преподавателем и другими студентами, демонстрировать свой экран (например, в ответ на просьбу преподавателя показать выполненную работу) и т.д.

Подробную информацию об этих и других функциях можно получить [в справочном центре](https://support.google.com/meet#topic=7306097) Google [Meet](https://support.google.com/meet#topic=7306097), в разделе **Во время встречи.**

В каждом разделе справки есть вкладки **Компьютер, Android, iOS,** на которых представлена информация о порядке действий пользователя при работе на соответствующих платформах.